## **Passworterstellungsverfahren im Studierendeninformationssystem (ÖBS) für unsere neuimmatrikulierten Studierenden**

 Nach dem Erhalten der Matrikelnummer erreichen Sie über den Link <https://obs.tau.edu.tr/oibs/ogrenci/login.aspx> zum Anmeldebildschirm des Studierendeninformationssystems, um das ÖBS-Passwort zu erhalten. Klicken Sie auf dem sich öffnenden Bildschirm auf die Schaltfläche "Passwort zurücksetzen".

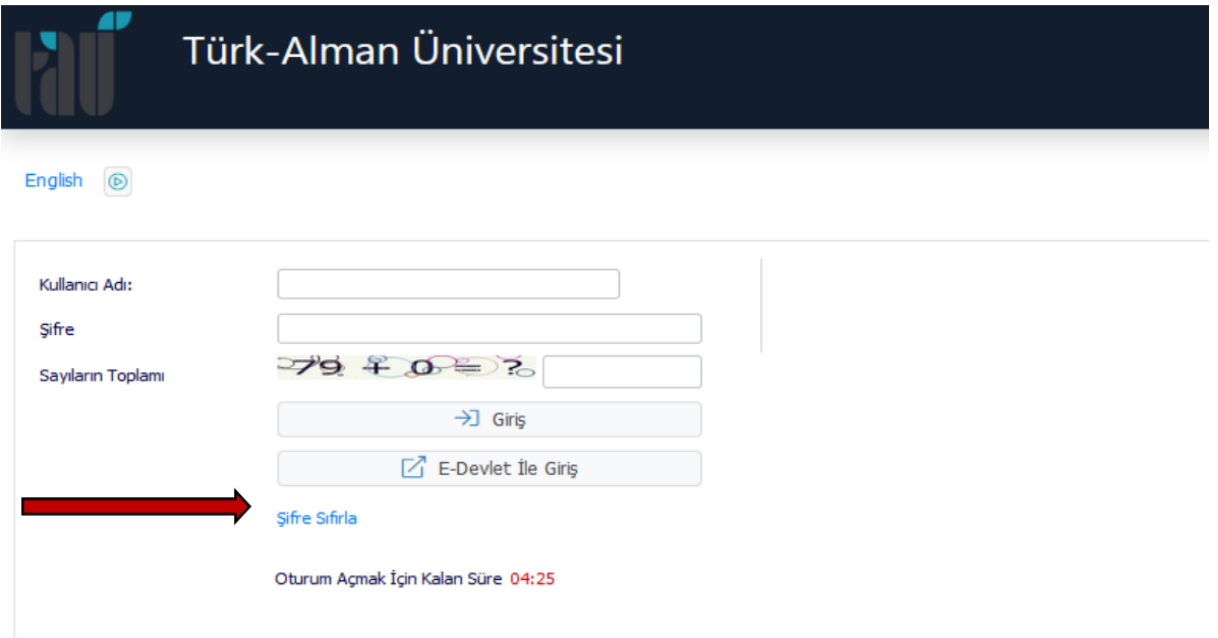

• Nachdem Sie auf die Schaltfläche "Passwort zurücksetzen" geklickt haben, wählen Sie eine der auf dem Bildschirm angezeigten Optionen "Mit Anmeldeinformationen zurücksetzen" oder "Mit E-Mail-Adresse zurücksetzen". Geben Sie bitte auf dem angezeigten Bildschirm die erforderlichen Informationen ein und klicken Sie auf die Schaltfläche "Passwort zurücksetzen". Als Ergebnis dieses Vorgangs wird das ÖBS-Passwort an die in ÖBS registrierte E-Mail-Adresse gesendet.

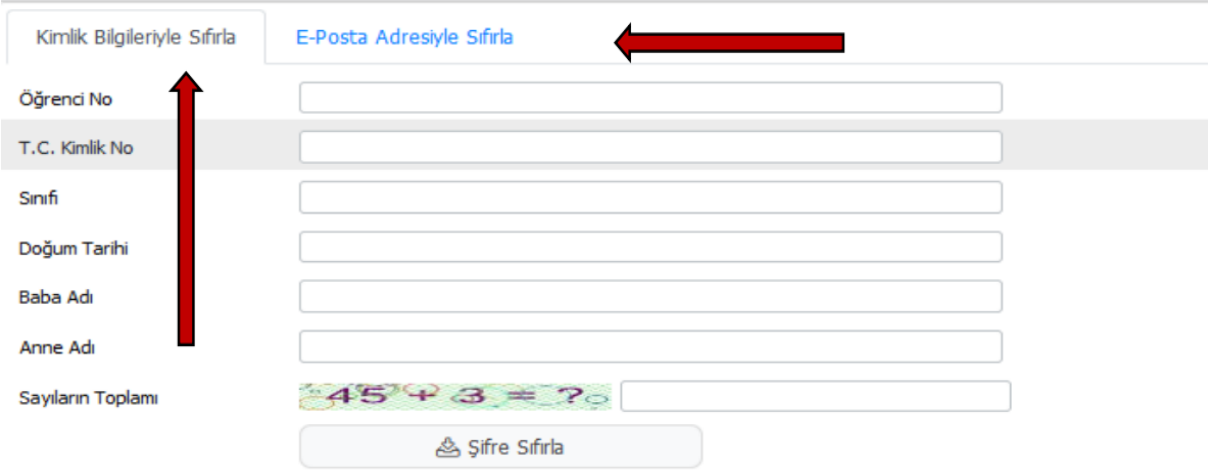

• Sobald Sie das ÖBS-Passwort bekommen haben, können Sie sich im System anmelden, indem Sie als Benutzernamen Ihre Matrikelnummer und als Passwort das Ihnen per E-Mail zugesandte ÖBS-Passwort eingeben.